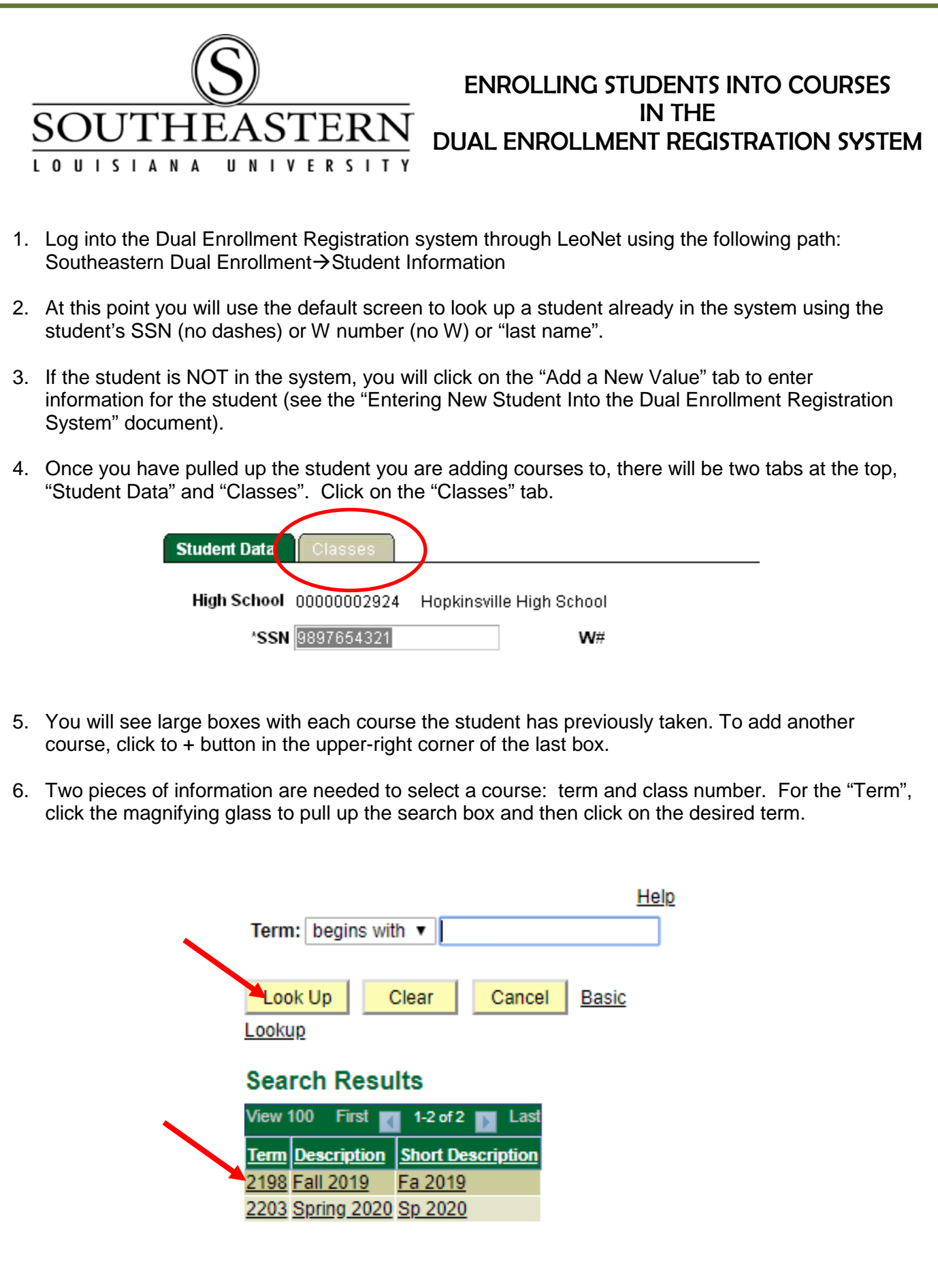

7. Click the magnifying glass beside the "Class Nbr" button to pull up the search box. Click "Look Up" to show a list of available courses for the semester selected on the previous screen. **Please note that if you are adding Spring courses, many schools offer both Spring Only and Year Long courses, both of which appear in the spring semester.**

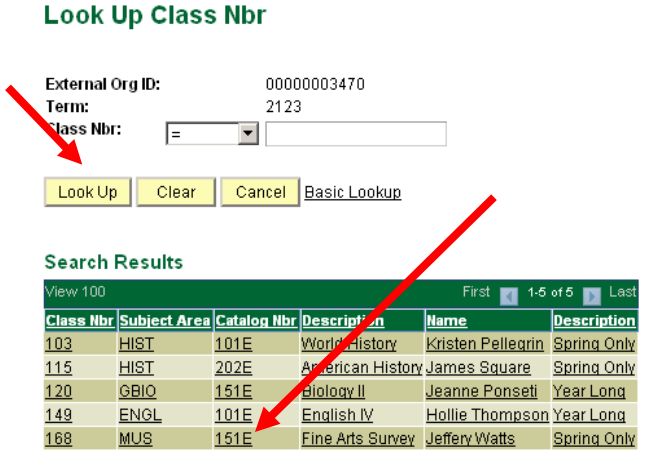

8. To enroll the student in Music 151E Fine Arts Survey, just click it. You will then see the course added. High School 00000003470 Ponchatoula High School

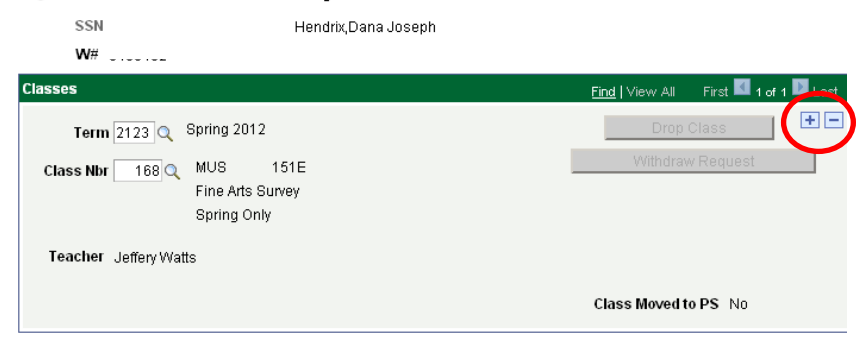

9. In the top right hand corner you will see (+) and (–) boxes. These are used to add and remove courses. To remove the course you just added click the (–) box and follow the instructions. **PLEASE NOTE THAT YOU CANNOT USE THE "-" TO REMOVE A COURSE AFTER YOU HAVE CLICKED "SAVE".** To add another course click the (+) box and repeat steps 6 and 7.

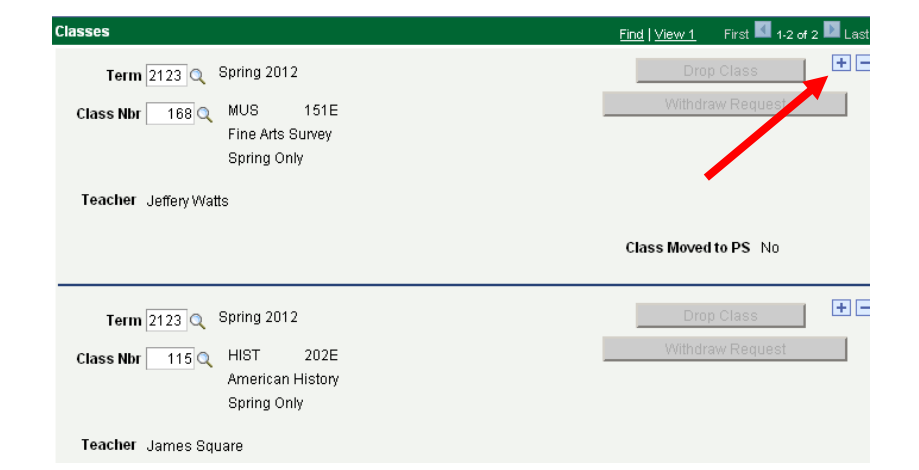

10.**NOTE: You MUST click on the "Save" button at the bottom left corner in order to save your work. Otherwise the student will NOT be enrolled in the course.**